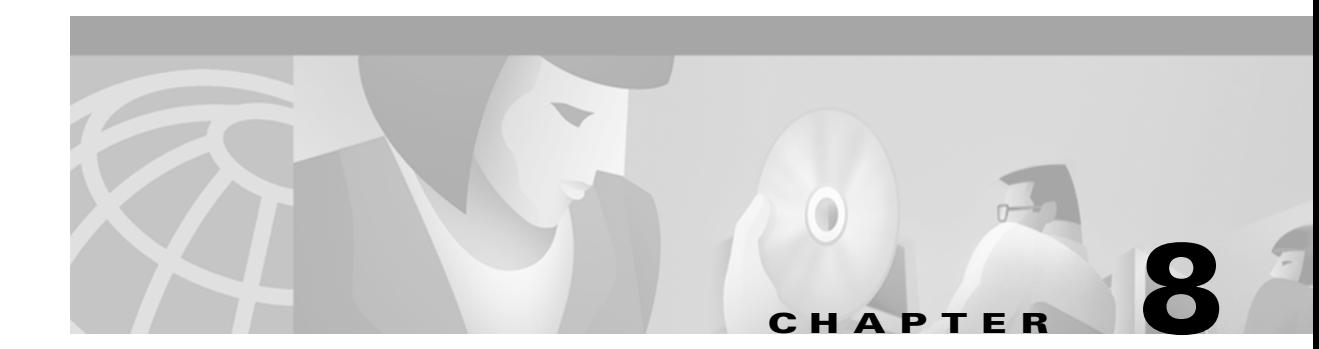

# **Routine Procedures**

This chapter describes how to update or remove the driver and client utility and describes how to remove the client adapter.

The following topics are covered in this chapter:

- **•** [Determining the Driver and Client Utility Versions, page 8-2](#page-1-0)
- **•** [Updating the Driver and Client Utility, page 8-2](#page-1-1)
- **•** [Removing the Driver and Client Utility, page 8-4](#page-3-0)
- **•** [Removing the Client Adapter, page 8-6](#page-5-0)

## <span id="page-1-0"></span>**Determining the Driver and Client Utility Versions**

To determine the driver and client utility versions that your client adapter is currently using follow the procedures for your operating system:

- **•** If you are using Mac OS 9.x, select **Get Info** from the File drop-down menu in the Macintosh client utility. The client utility and driver versions are displayed on the Info screen.
- **•** If you are using Mac OS X, select **About Aironet Client Utility** from the Client Utility drop-down menu on the main menu bar. The Client Utility About screen displays the client utility and driver version number.

## <span id="page-1-1"></span>**Updating the Driver and Client Utility**

Follow the instructions below to update the version of the client utilities and the client adapter driver for both the Mac OS 9.x and the Mac OS X operating systems.

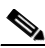

**Note** For Mac OS X, you must have administrator privileges to install an updated client utility and driver.

**Step 1** Boot up your computer.

- **Step 2** To obtain the latest software package from the Cisco Software Center web site, follow these steps:
	- **a.** Use your web browser to access the following URL:

<http://www.cisco.com/public/sw-center/sw-wireless.shtml>

- **b.** In the client adapters section, click on the link for the Macintosh operating system.
- **c.** Click on the latest software file (*MACOSInstallv2x.sit*) that supports both the Mac OS 9.x and the Mac OS X operating systems. The *2x* identifies the software package version number.
- **d.** Read and accept the terms and conditions of the Software License Agreement.
- **e.** Select the Cisco server from which you wish to download the file.
- **f.** Save the file to your hard drive then exit the web browser.
- **g.** Double-click the **MACOSInstallv2x.sit** file to expand the file.
- **Step 3** Double-click **Cisco WLAN Install** to activate the installer.

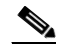

**Note** You should keep the Cisco WLAN Install file. The file may be needed in the future to possibly uninstall your client utility and driver for a clean install.

**Step 4** For Mac OS X, when the Authenticate screen appears, enter your password in the Password field. Your Macintosh user name appears in the Name field. Click **OK**.

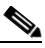

**Note** To install the client utility on Mac OS X, you must have administrator privileges for the Macintosh.

 $\mathbf I$ 

- **Step 5** When the Cisco Aironet Wireless LAN Adapter Software screen appears, click **Continue**.
- **Step 6** Read the terms and conditions of the Software License Agreement and click **Accept** or **Decline**. If you decline the license agreement, the client utility installation ends.

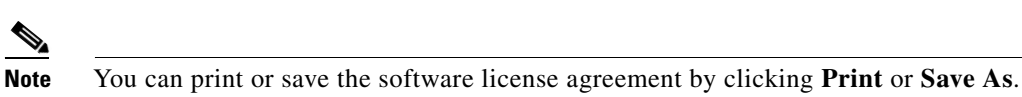

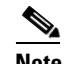

**Step 7** Read the Read Me screen information and click **Continue**.

**Note** You can print or save the read-me information by clicking **Print** or **Save As**.

The Cisco WLAN Installer detects your computer operating system and displays the appropriate install screen (see [Figure 8-1](#page-2-0) for Mac OS 9.x or [Figure 8-2](#page-2-1) for Mac OS X).

65772

<span id="page-2-0"></span>*Figure 8-1 Mac OS 9.x Install Screen*

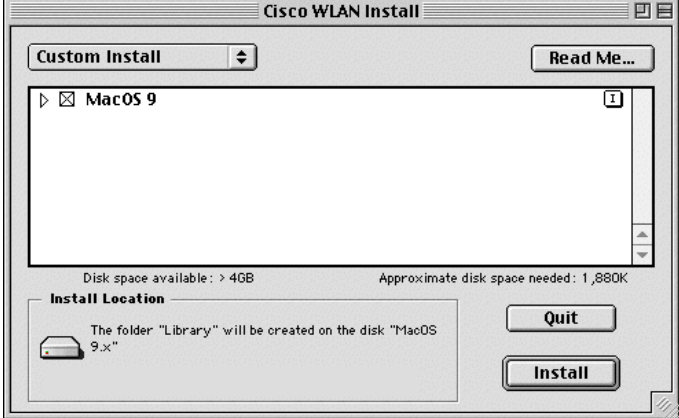

<span id="page-2-1"></span>*Figure 8-2 Mac OS X Install Screen*

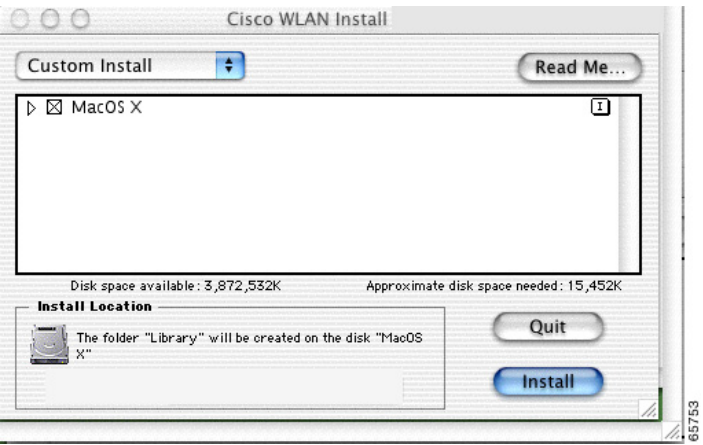

- **Step 8** When the Cisco WLAN Install screen appears, perform the following operations:
	- **a.** Expand the Mac OS software component list by clicking the right triangle on the left of Mac OS name.

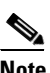

- **Note** Both the PCI and PC Card drivers are normally installed by the installer. You can deselect one of the drivers by clicking the selection box to remove the X; for example, you can deselect the PCI driver when using a PowerBook, or you can deselect the PC Card driver when using a PowerMac.
- **b.** Click **Install** to begin the installation process.
- **Step 9** When a screen appears indicating that you must restart your computer after installing the software, click **Continue**.

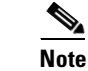

**Note** You can click **Cancel** to terminate the installation process.

- **Step 10** A message appears indicating "One moment please..." then a screen appears that shows the installation progress. After the files are copied to the designated folder on the Macintosh hard disk, a screen appears:
- **Step 11** If a message appears indicating that the installation was successful, click **Restart** to restart your computer and finish the client utility installation.

 $\overline{\mathscr{C}}$ 

**Note** The client utility, the help files, and the driver are installed by the installer.

**Step 12** If a message appears indicating that the installation is not necessary, click **Quit**. The installer has detected that your installed software is the same version as the software to be installed.

### <span id="page-3-0"></span>**Removing the Driver and Client Utility**

This section provides instructions for removing the driver and the client utility from your computer. The following procedure removes the driver and the client utility for both Mac OS 9.x and Mac OS X.

- **Step 1** Locate the client utility installer (Cisco WLAN Install) on your hard drive.
- **Step 2** Double-click **Cisco WLAN Install**.
- **Step 3** For Mac OS X, when the Authenticate screen appears, enter your password in the Password field. Your Macintosh user name will appear in the Name field. Click **OK**.

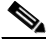

**Note** To uninstall the client utility on Mac OS X, you must have administrator privileges for the Macintosh.

- **Step 4** When the Cisco Aironet Wireless LAN Adapter Software screen appears, click **Continue**.
- **Step 5** When the Software License Agreement appears, click **Accept**.

**Step 6** When the Read the Read Me screen appears, click **Continue**.

The Cisco WLAN Installer detects your computer operating system and displays the appropriate install screen (see [Figure 8-3](#page-4-0) for Mac OS 9.x or [Figure 8-4](#page-4-1) for Mac OS X).

\$774

<span id="page-4-0"></span>*Figure 8-3 Mac OS 9.x Uninstall Screen*

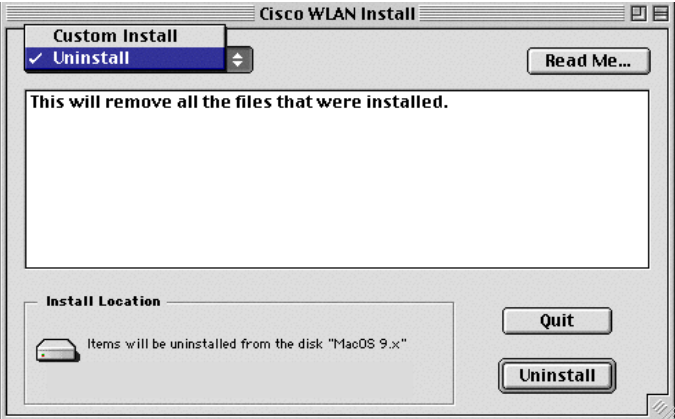

<span id="page-4-1"></span>*Figure 8-4 Mac OS X Uninstall Screen*

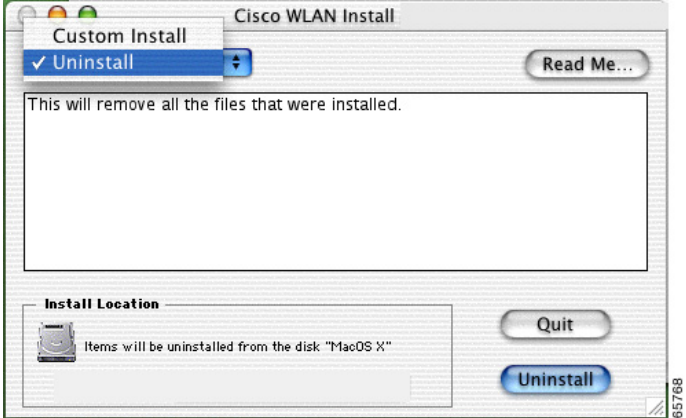

- **Step 7** When the Cisco WLAN Install screen appears, perform the following operations:
	- **a.** Select **Uninstall** by clicking the up and down arrows on the top left of the screen (see [Figure 8-4](#page-4-1) for Mac OS 9.x or [Figure 8-4](#page-4-1) for Mac OS X).
	- **b.** Click **Uninstall** to begin the removal process.
- **Step 8** When a screen appears indicating that the removal cannot occur with other applications running, click **Continue**.
- **Step 9** When a message appears that indicates the removal was successful, click **OK**.
- **Step 10** When the Uninstall screen reappears, click **Quit**. The driver and client utility removal process is now complete.
- **Step 11** For Mac OS 9.x, remove the client adapter from the computer desktop by clicking on the **Cisco Wireless LAN Adapter** icon and dragging it to the trash.
- **Step 12** If the uninstall process is not successful in Mac OS 9.x, manually remove the following files and folders by dragging them to the Trash icon:
	- **a.** Located in the root folder
		- **–** Remove the *Cisco pcm340 folder*
	- **b.** Located in the Extensions sub folder of the Systems folder:
		- **–** Remove the *pcm340 file*
		- **–** Remove the *pcm340Enabler file*
		- **–** Remove the *pcm350Enabler file*
		- **–** Remove the *pcm340PCI file*
		- **–** Remove the *pcm350PCI file*
	- **c.** Located in the Preferences sub folder of the Systems folder:
		- **–** Remove the *pcm340 preferences folder*
	- **d.** Located in the Help sub folder of the Systems folder
		- **–** Remove the *pcm340PPC help folder*

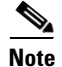

**Note** To remove your client adapter, follow the instructions in the [Removing the Client Adapter](#page-5-0) section.

#### <span id="page-5-0"></span>**Removing the Client Adapter**

Follow the instructions below whenever you need to remove the client adapter from your computer.

#### **Removing a PC Card**

To remove a PC card after it is successfully installed and configured (such as when your laptop is to be transported), completely shut down your computer and pull the card directly out of the PC card slot. You can remove the PC card while the system is running, provided the card is not being used (that is, the client utility is not running and the card is not selected in the AppleTalk and TCP/IP control panels).

When the PC card is reinserted and the computer is rebooted, your connection to the network should be re-established.

#### **Removing a PCI Client Adapter**

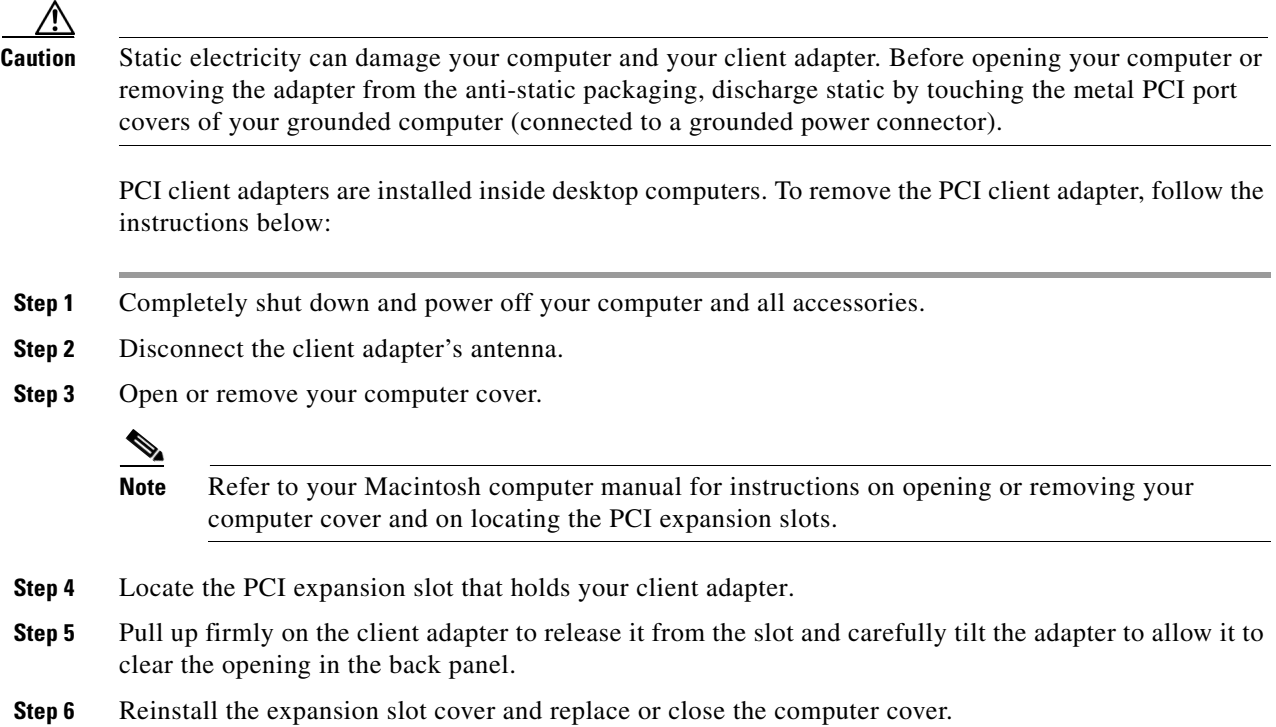

![](_page_7_Picture_0.jpeg)

П